### Overview

- The annual PDR discussion is recorded separately from objectives in iTrent.
- To start the process, the reviewer generates the review lifecycle.
- The reviewer then records the PDR discussion date and adds their summary comments.
- The reviewer can also upload supporting documents to the review form in iTrent.
- You might wish to share and confirm your comments outside of iTrent before submitting them.
- You can save the Reviewer Summary section of the form and submit it at a later stage.
- Once submitted, the details cannot be amended.
- Once the Reviewer Summary is submitted, the reviewee will receive an email notification.
- The reviewee can then login, view your comments and record, save and submit their own comments.
- Once the reviewee submits their comments, the process is complete in iTrent.

This guide covers the following actions.

- Generating the PDR lifecycle.
- Recording the PDR discussion date and your reviewer summary comments.
- Submitting the reviewer summary section of the review form.
- Uploading supporting documents to the review form in iTrent.

### **GENERATE THE PDR LIFECYCLE**

• Login to Manager Self-Service and select the People section, as below.

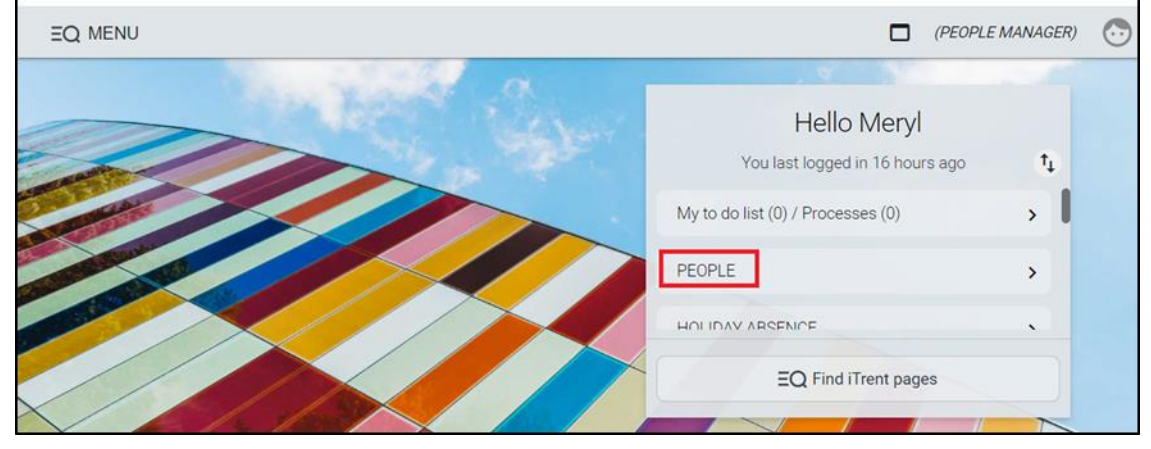

Select one of your team from the list displayed in the left-hand pane, as below.

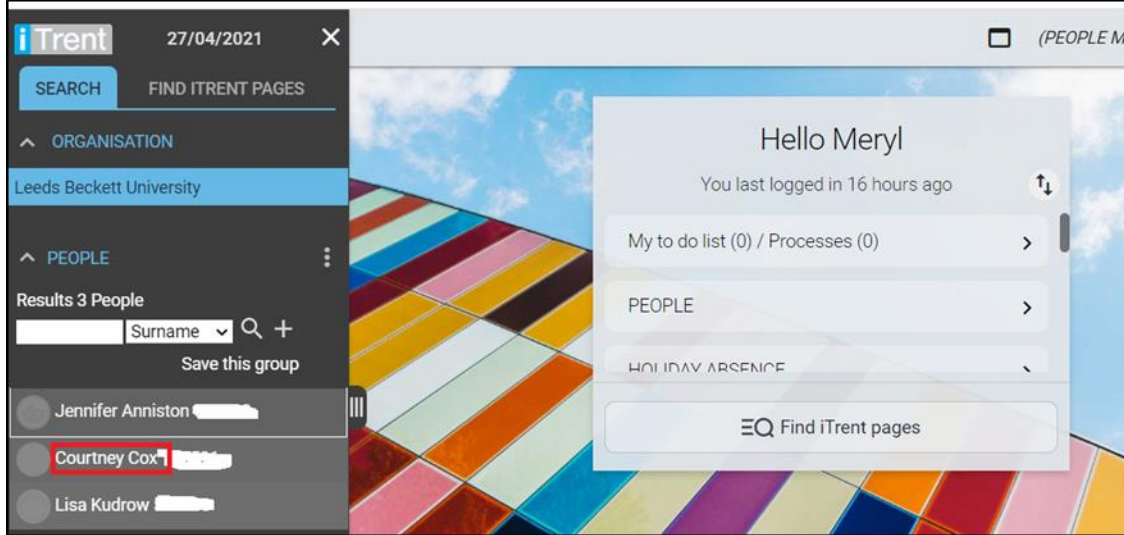

- The person summary screen will then display.
- Scroll down and click the development and PDR record folder as below.

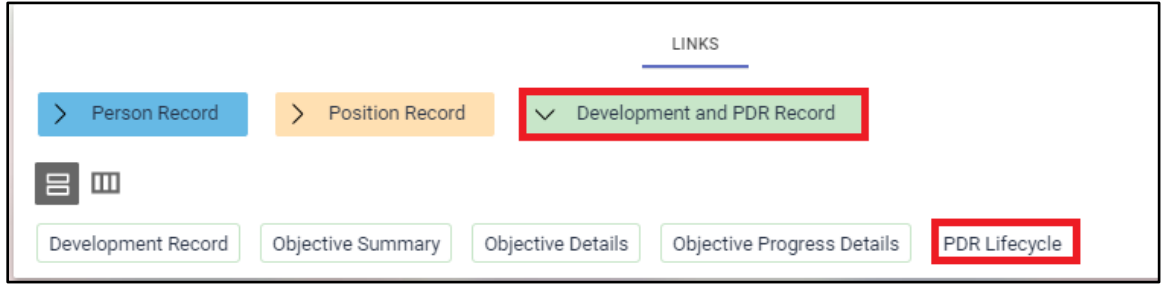

- Click the PDR lifecycle link, as above, to access the lifecycle screen, as below.
- Click the Generate button to generate the lifecycle form.

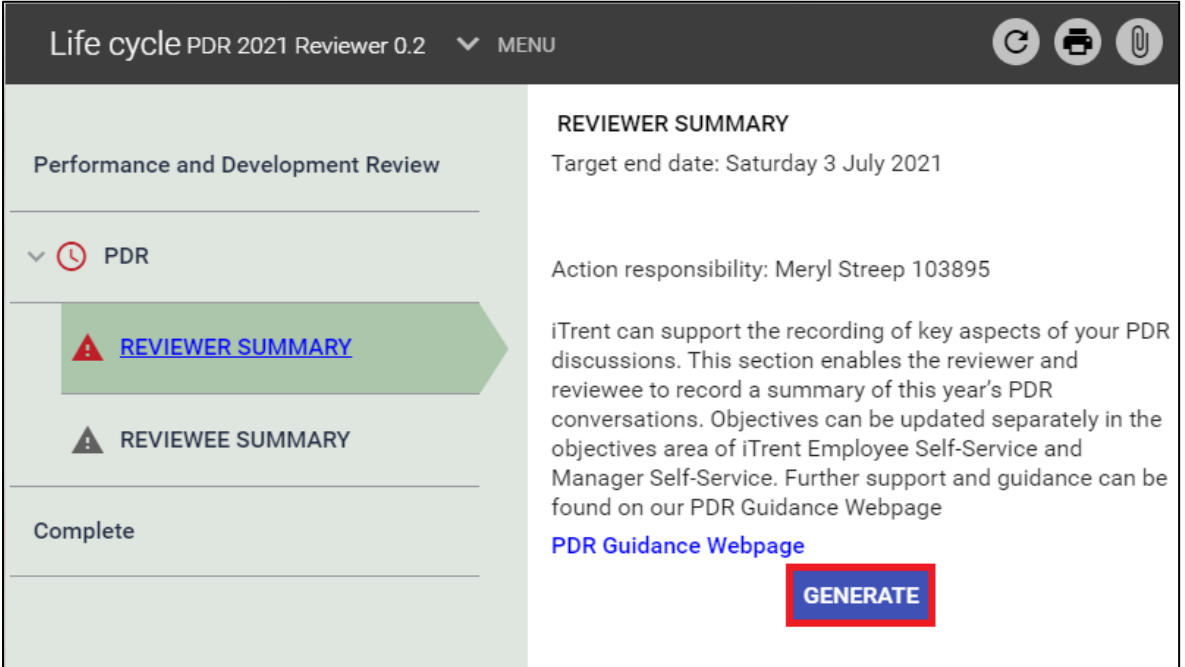

- After generating, the lifecycle form will open, as below.
- Click on the < Life cycle link, as below, to close the screen and record the PDR discussion at a later time.
- Click the Start button, as below, to access the review date screen and record the discussion date and your reviewer comments.

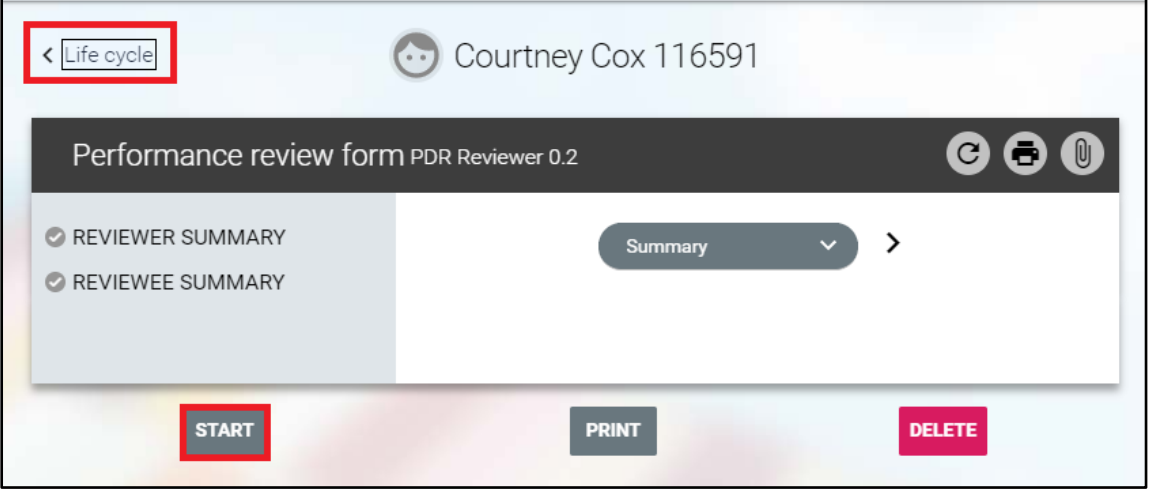

# **RECORD THE PDR DISCUSSION DATE AND REVIEWER COMMENTS**

- We recommend that you record these details after the PDR discussion takes place.
- You can save these details and submit the screen at a later stage.
- Once you submit this screen, these details cannot be amended in iTrent.
- If you wish to upload any documents, you must do this before the form is completed in iTrent.
- If clicking Start straight after generating the lifecycle form, click on the Reviewer Summary link, as below.

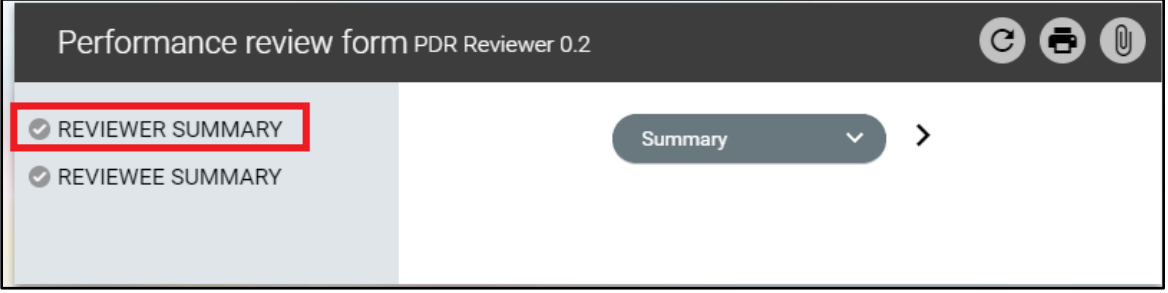

• If recording these details separately from generating the form, login to Manager Self-Service and select the People section, as below.

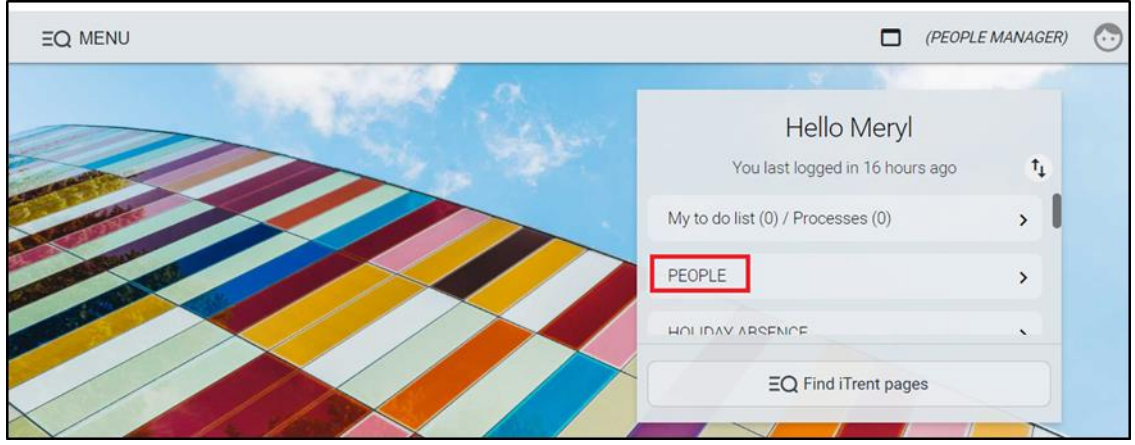

Select one of your team from the list displayed in the left-hand pane, as below.

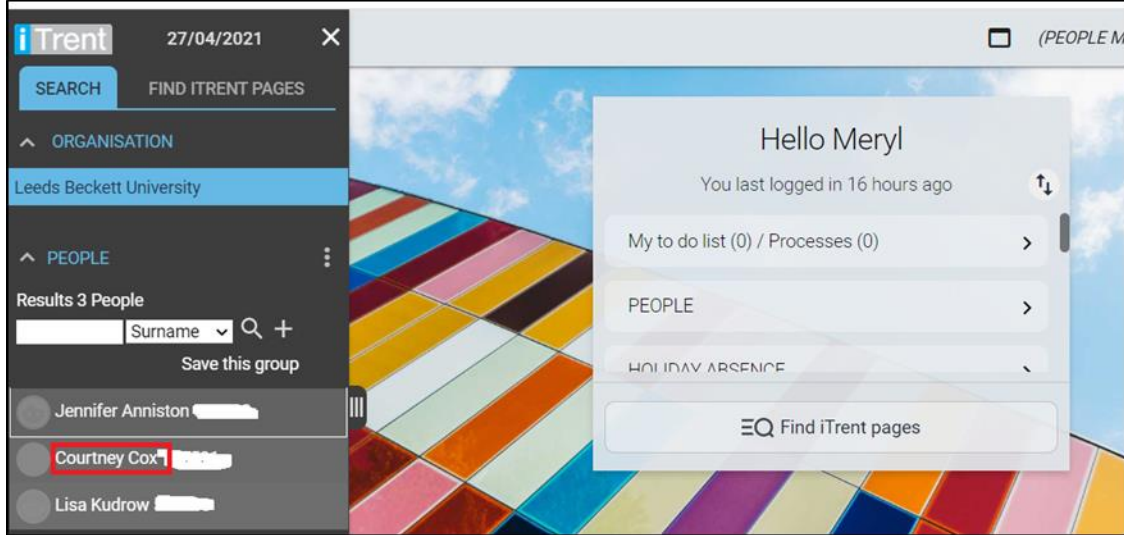

- The person summary screen will then display.
- Scroll down and click the development and PDR record folder as below.

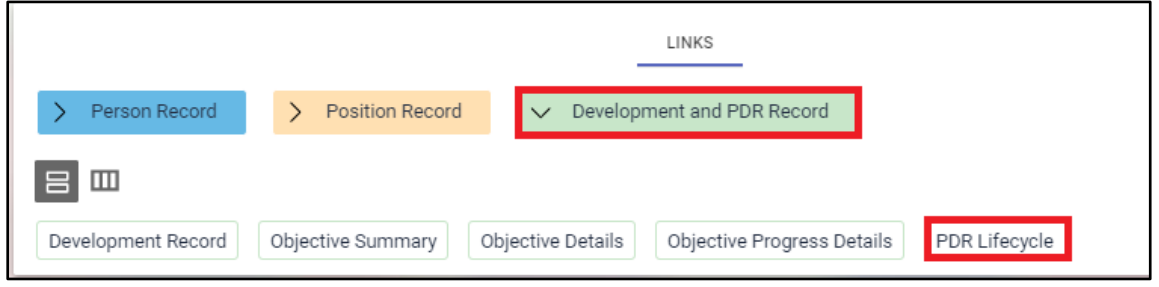

- Click the PDR lifecycle link, as above, to access the lifecycle screen, as below.
- Click the reviewer summary link, as below, to access t the form.

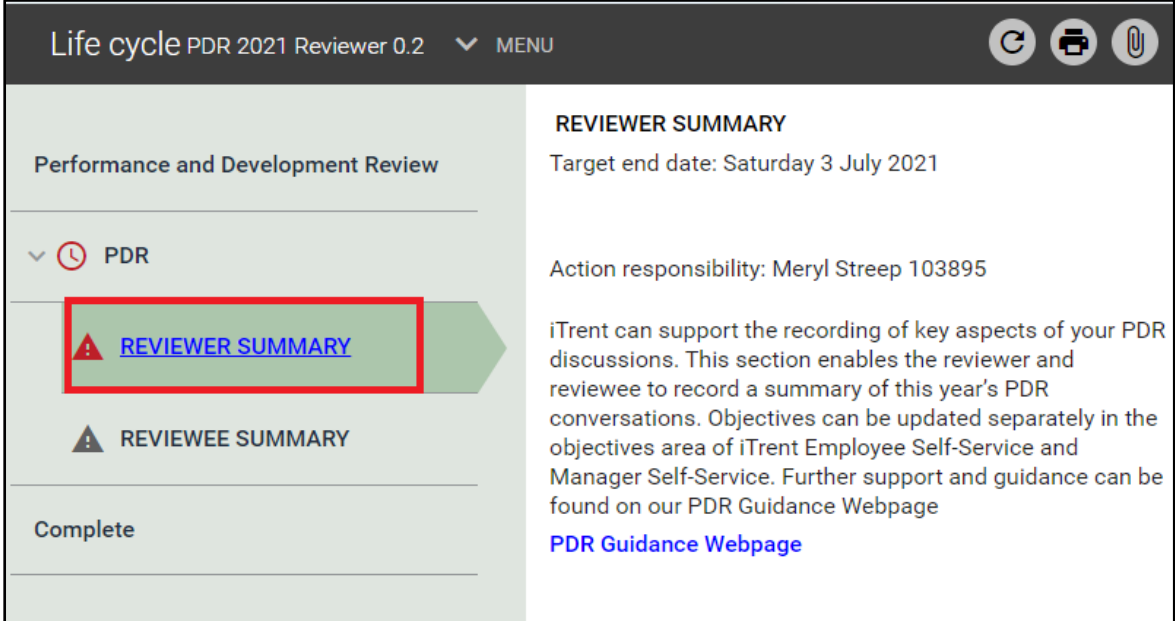

• Click the reviewer summary link, as below, to access this section of the form.

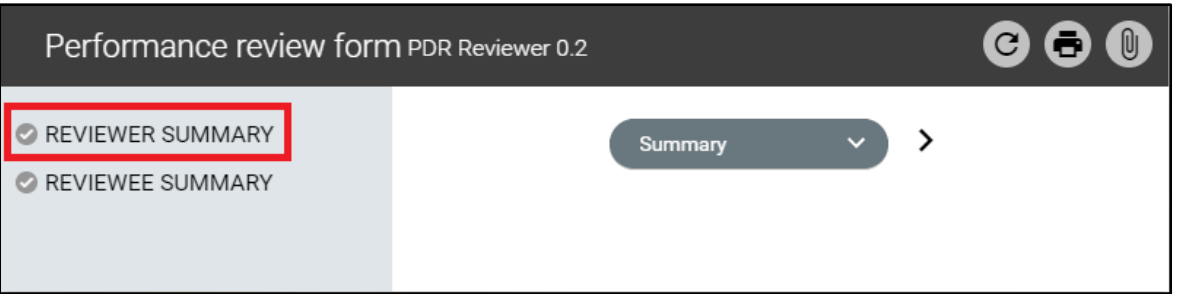

- Add the discussion date and your reviewer comments and click Save to save the changes, as below
- You can save these details and submit them at a later stage. Once submitted they cannot be amended.
- You might wish to share and confirm your comments outside of iTrent before submitting them.
- When you submit this screen, your reviewee will receive an email notification.
- You must submit your comments before the reviewee can add their own comments.
- If you wish to upload any documents to the review form, you must do this before the form is finalised in iTrent.

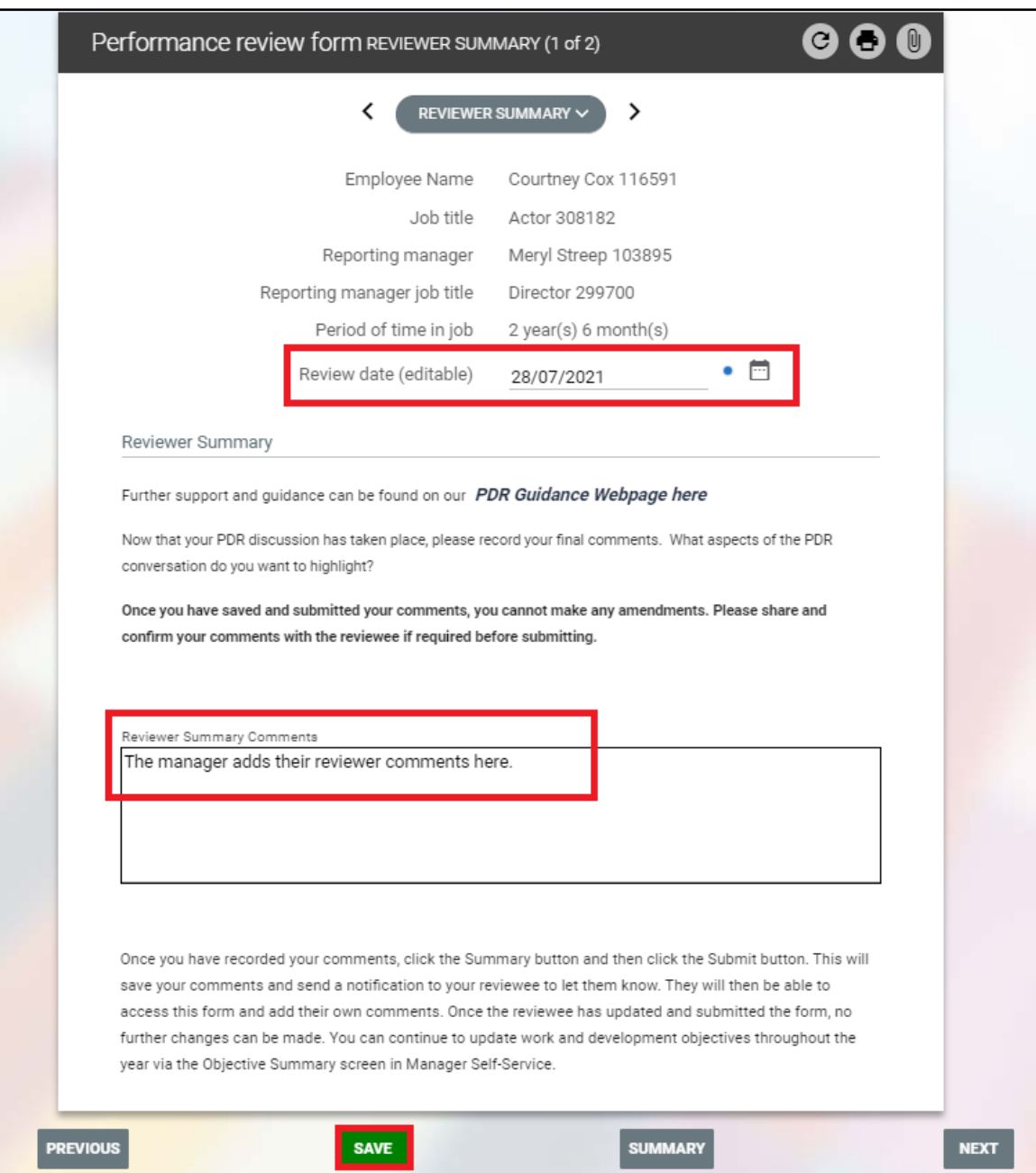

# **UPLOAD SUPPORTING DOCUMENTS**

- If you wish to upload any documents to the review form, you should this before the form is finalised in iTrent.
- From the review form, click the paperclip icon, as below.
- Click the Document Attachments link that then displays, as below.

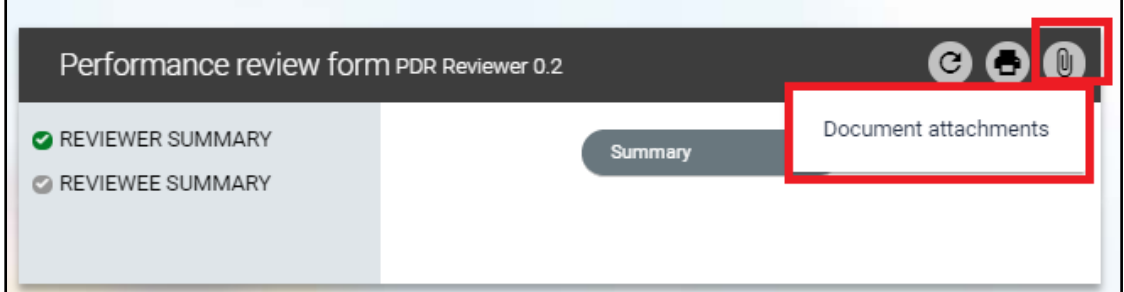

- A new document attachment details window will open, as below.
- Complete this screen as below.
- Create an appropriate name for the for the document.
- Leave the Document Type blank.
- Select the View in Self-Service tick-box so the document is visible to the reviewee, if they wish to access.
- Click Choose File and browse your PC/device for the document to be uploaded.
- Click Save.

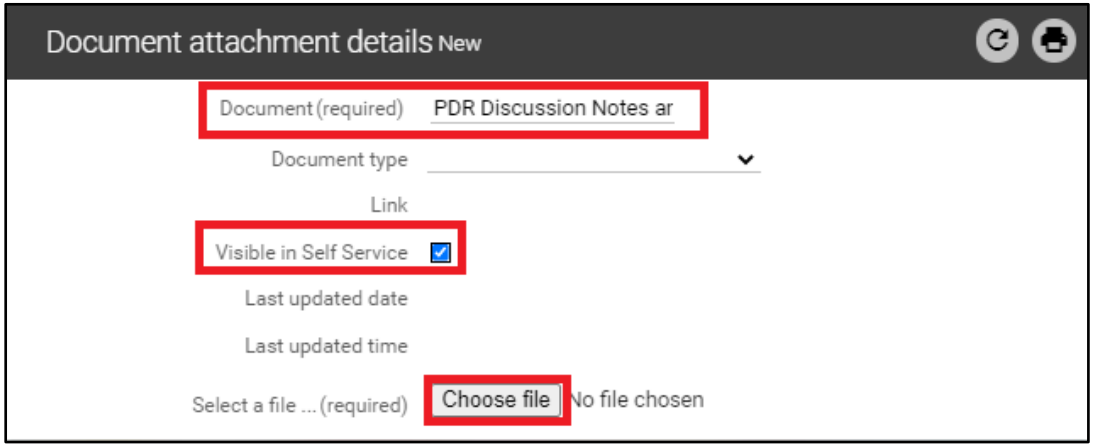

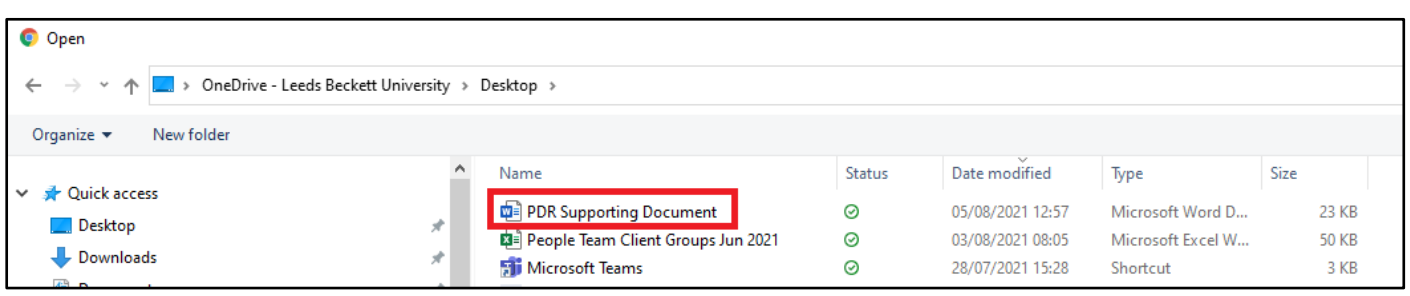

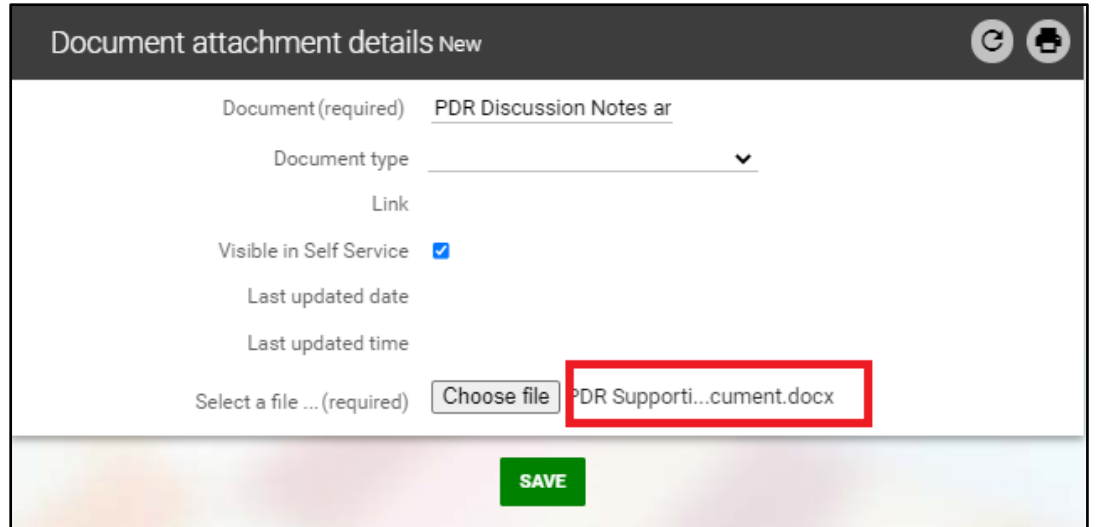

• A confirmation message will display, as below, when the document is uploaded.

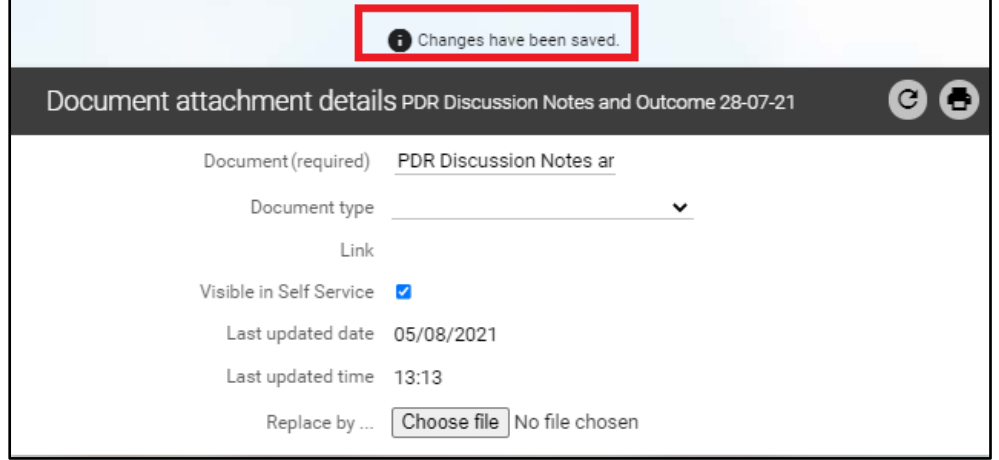

• Click on the < Performance Review Form link to return to the review form, as below.

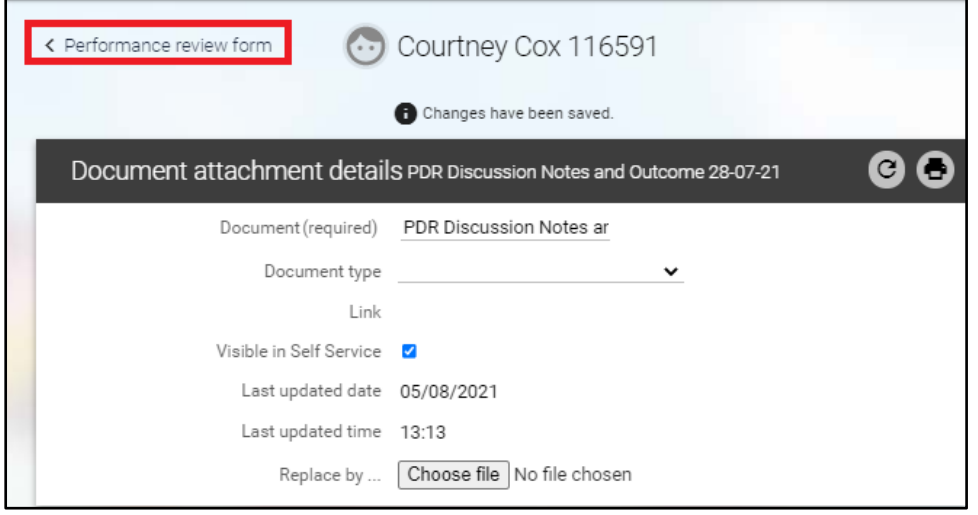

• A blue paperclip icon denotes that supporting documents have been attached, as below.

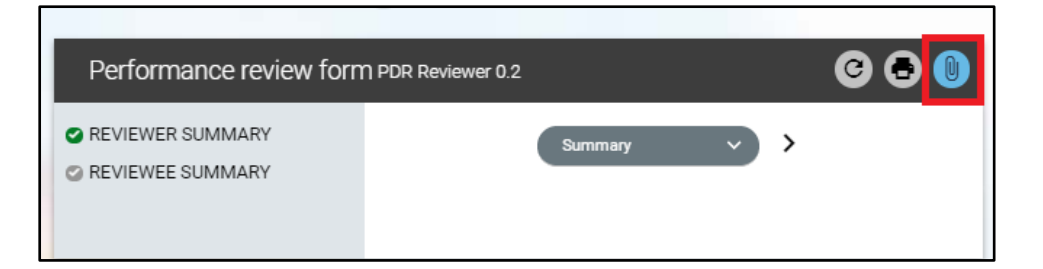

- To view/download the documents at any time, click on the paperclip.
- Click the Document Attachments link that then displays.
- Click the Download button to view the document.

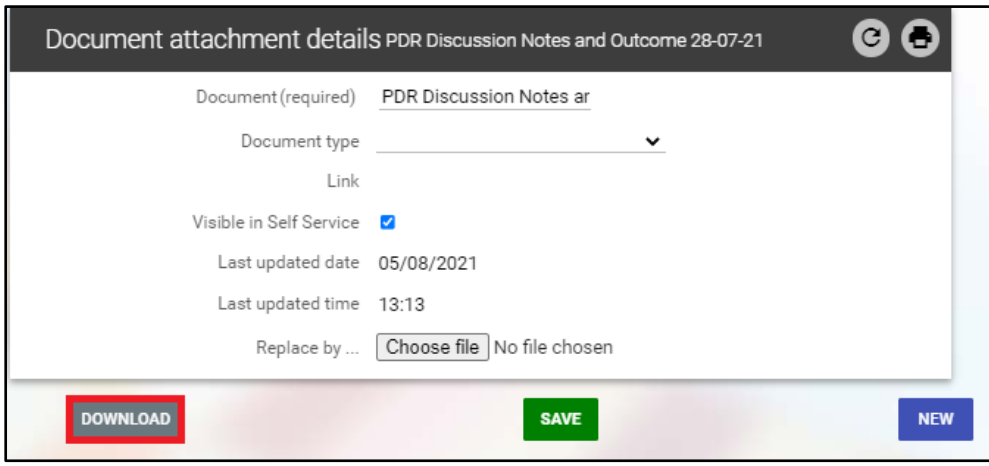

### **SUBMIT THE REVIEWER SUMMARY SCREEN**

- You should only submit this screen when you are happy no (further) changes are required.
- You might wish to share and confirm your comments outside of iTrent before submitting them.
- You can save your comments and submit them at a later stage. Once submitted they cannot be amended.
- When you submit your comments, your reviewee will receive an email notification.
- You must submit your comments before the reviewee can add their own comments.
- From the reviewer summary section of the form, click the Summary button, as below.

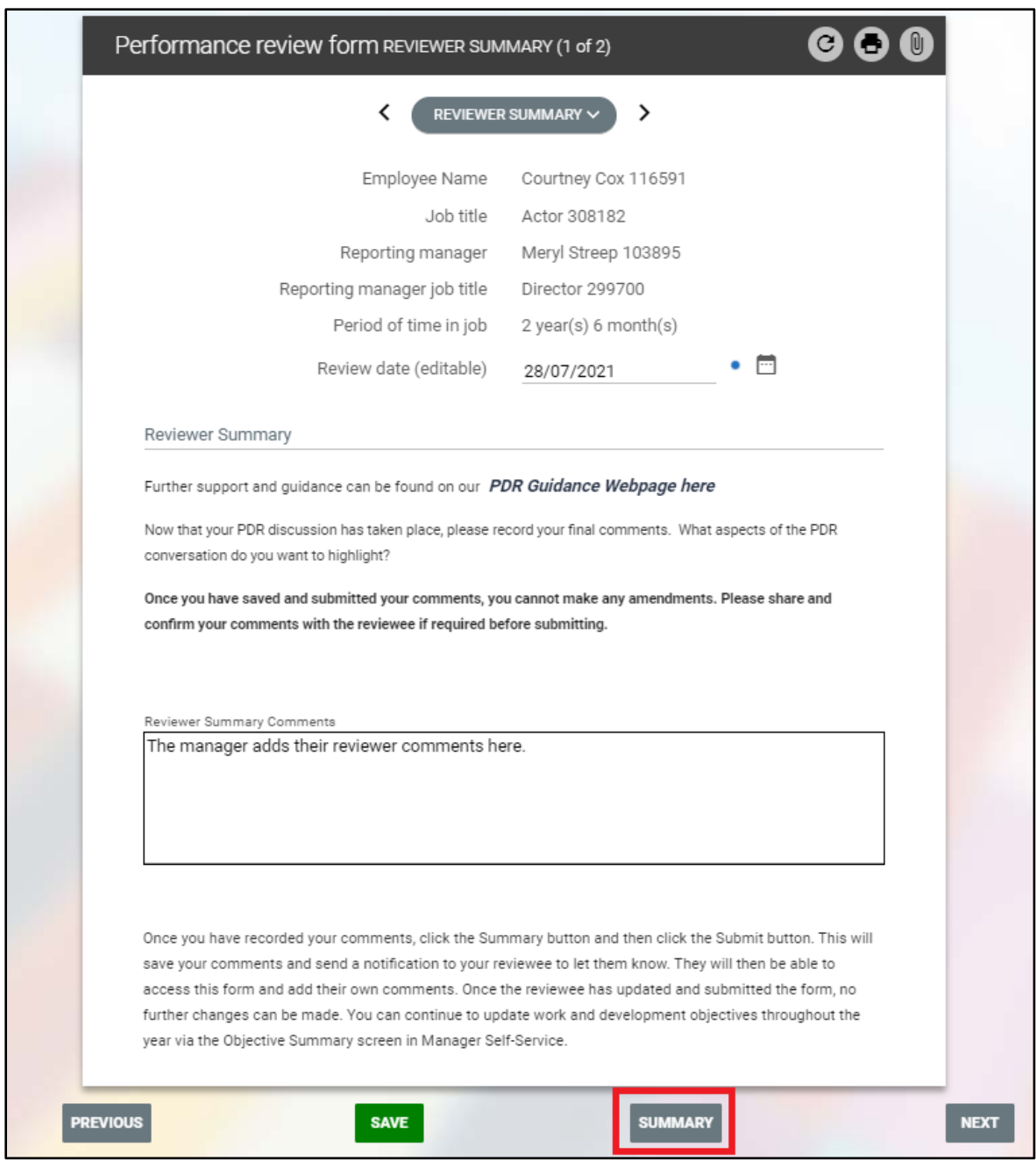

- The review form summary screen will open as below.
- Click the Submit button to submit this section of the form.

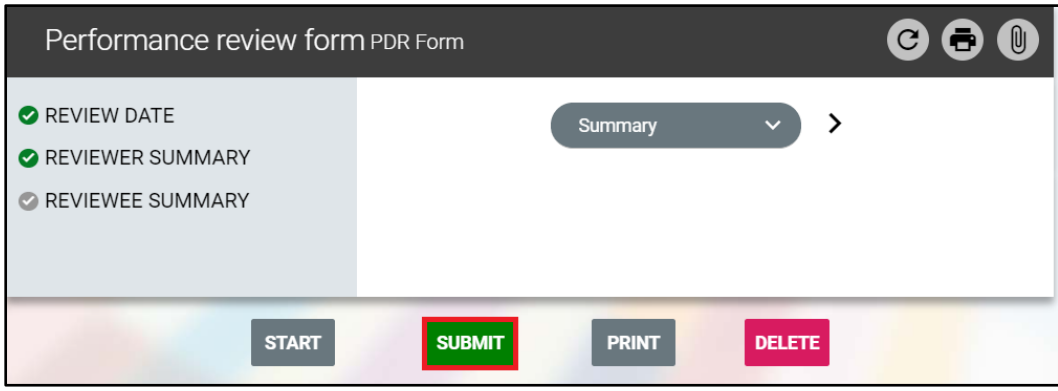

- You will be asked to confirm this action.
- Click OK to submit or Cancel to exit without submitting.

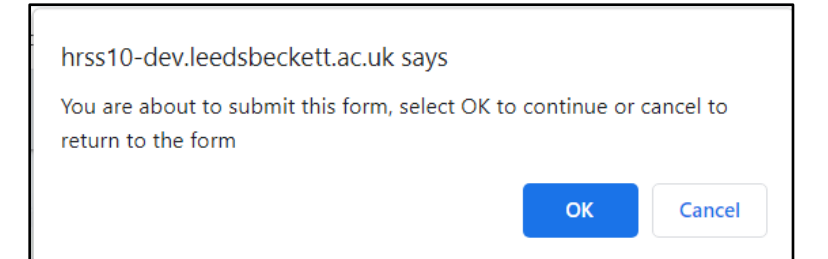

• Once you submit this section of the form will display a message that it cannot be modified, as below.

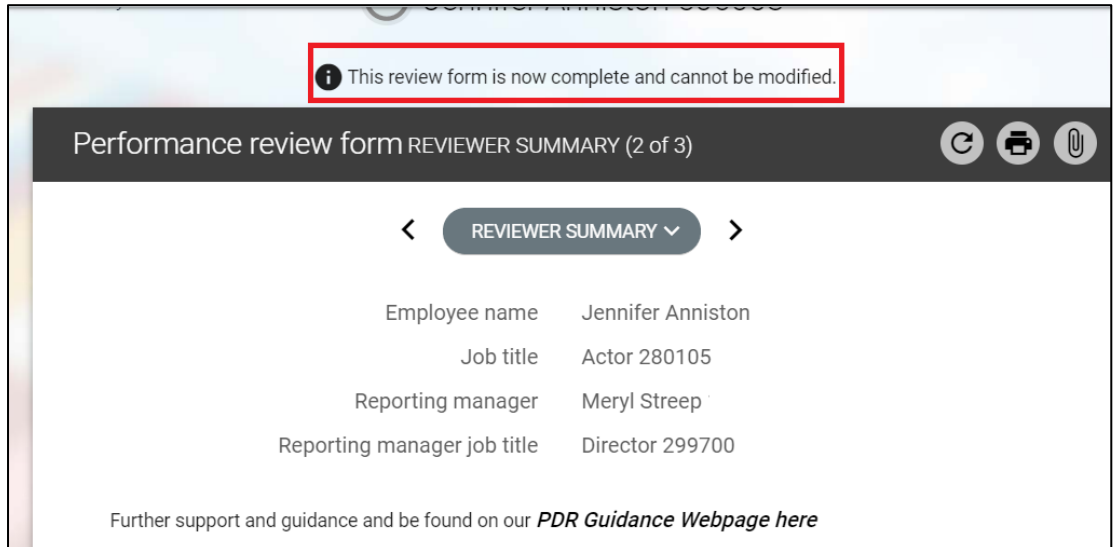

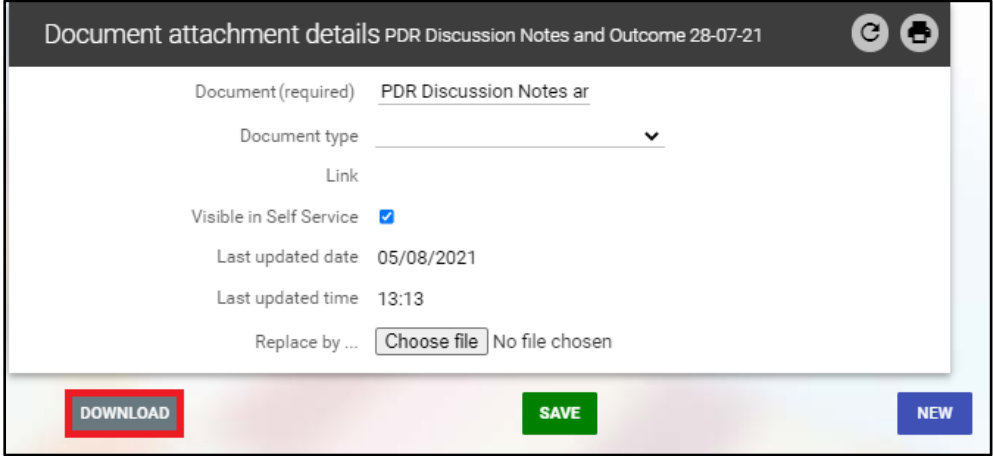